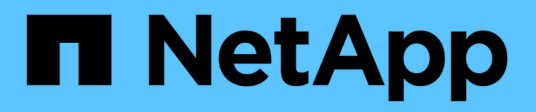

# **Exchange** 리소스를 복구합니다

SnapCenter Software 4.8

NetApp January 18, 2024

This PDF was generated from https://docs.netapp.com/ko-kr/snapcenter-48/protectsce/reference\_restore\_exchange\_resources.html on January 18, 2024. Always check docs.netapp.com for the latest.

# 목차

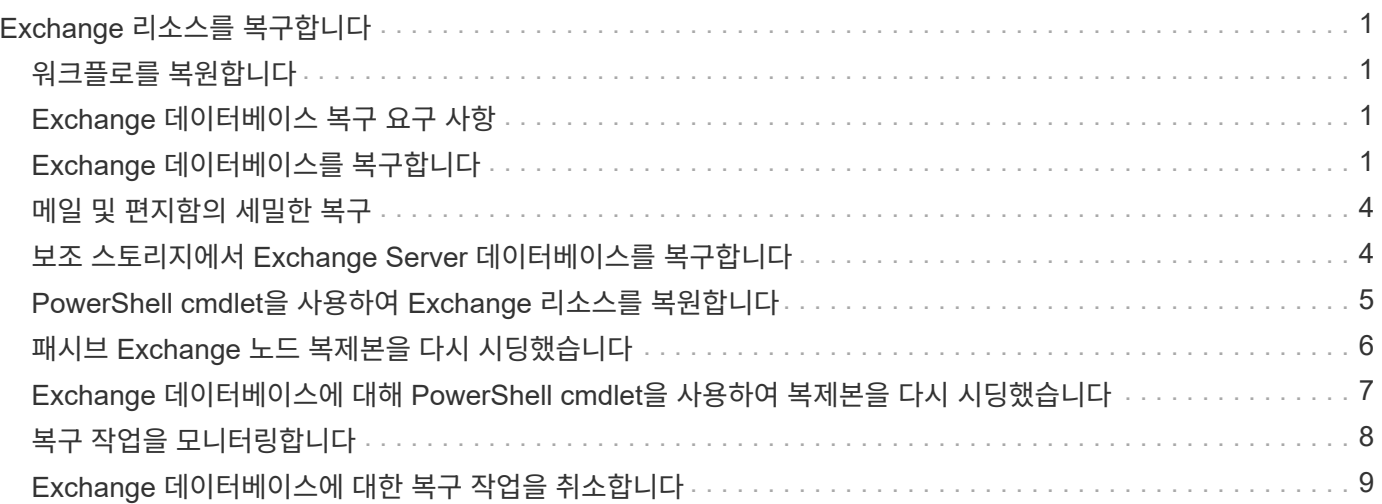

# <span id="page-2-0"></span>**Exchange** 리소스를 복구합니다

# <span id="page-2-1"></span>워크플로를 복원합니다

SnapCenter를 사용하여 하나 이상의 백업을 활성 파일 시스템에 복구함으로써 Exchange 데이터베이스를 복구할 수 있습니다.

다음 워크플로에서는 Exchange 데이터베이스 복원 작업을 수행해야 하는 순서를 보여 줍니다.

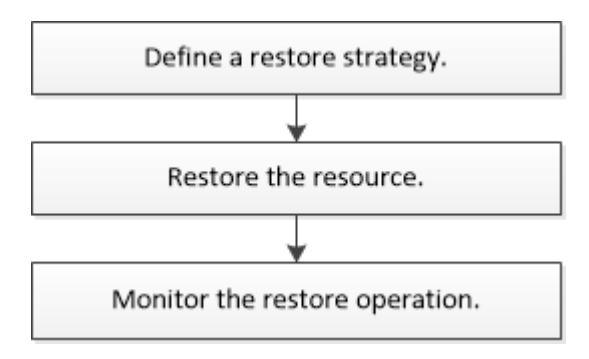

PowerShell cmdlet을 수동으로 사용하거나 스크립트에서 사용하여 백업 및 복원 작업을 수행할 수도 있습니다. PowerShell cmdlet에 대한 자세한 내용은 SnapCenter cmdlet 도움말을 사용하거나 을 참조하십시오 ["SnapCenter](https://library.netapp.com/ecm/ecm_download_file/ECMLP2885482) [소프트웨어](https://library.netapp.com/ecm/ecm_download_file/ECMLP2885482) [cmdlet](https://library.netapp.com/ecm/ecm_download_file/ECMLP2885482) [참조](https://library.netapp.com/ecm/ecm_download_file/ECMLP2885482) [가이드](https://library.netapp.com/ecm/ecm_download_file/ECMLP2885482)["](https://library.netapp.com/ecm/ecm_download_file/ECMLP2885482).

## <span id="page-2-2"></span>**Exchange** 데이터베이스 복구 요구 사항

Microsoft Exchange Server 백업용 SnapCenter 플러그인에서 Exchange Server 데이터베이스를 복구하기 전에 몇 가지 요구 사항이 충족되는지 확인해야 합니다.

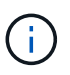

복원 기능을 완전히 사용하려면 SnapCenter Server 및 Exchange 데이터베이스용 SnapCenter 플러그인을 4.6으로 업그레이드해야 합니다.

- 데이터베이스를 복구하려면 Exchange Server가 온라인 상태이고 실행 중이어야 합니다.
- 데이터베이스는 Exchange Server에 있어야 합니다.

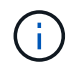

삭제된 데이터베이스 복원은 지원되지 않습니다.

- 데이터베이스에 대한 SnapCenter 일정을 일시 중지해야 합니다.
- SnapCenter 서버 및 Microsoft Exchange Server용 SnapCenter 플러그인은 복원하려는 백업이 포함된 운영 스토리지 및 보조 스토리지에 연결되어 있어야 합니다.

### <span id="page-2-3"></span>**Exchange** 데이터베이스를 복구합니다

SnapCenter를 사용하여 백업된 Exchange 데이터베이스를 복구할 수 있습니다.

• 필요한 것 \*

- 리소스 그룹, 데이터베이스 또는 DAG(데이터베이스 가용성 그룹)를 백업해야 합니다.
- Exchange 데이터베이스가 다른 위치로 마이그레이션되면 이전 백업에서 복구 작업이 작동하지 않습니다.
- 스냅샷 복사본을 미러 또는 볼트에 복제하는 경우 SnapCenter 관리자는 소스 볼륨과 타겟 볼륨 모두에 대해 SVM을 할당해야 합니다.
- DAG에서 액티브 데이터베이스 복제본이 타사 스토리지에 있고 NetApp 스토리지에 있는 패시브 데이터베이스 복제본 백업에서 복구하려는 경우 패시브 복제본(NetApp 스토리지)을 액티브 복제본으로 만들고 리소스를 새로 고치고 복구 작업을 수행합니다.

를 실행합니다 Move-ActiveMailboxDatabase 수동 데이터베이스 복사본을 활성 데이터베이스 복사본으로 만드는 명령입니다.

를 클릭합니다 ["Microsoft](https://docs.microsoft.com/en-us/powershell/module/exchange/move-activemailboxdatabase?view=exchange-ps) [설명서](https://docs.microsoft.com/en-us/powershell/module/exchange/move-activemailboxdatabase?view=exchange-ps)["](https://docs.microsoft.com/en-us/powershell/module/exchange/move-activemailboxdatabase?view=exchange-ps) 이 명령에 대한 정보를 포함합니다.

- 이 작업에 대한 정보 \*
- 데이터베이스에서 복구 작업을 수행하면 데이터베이스가 동일한 호스트에 다시 마운트되고 새 볼륨이 생성되지 않습니다.
- DAG 레벨 백업은 개별 데이터베이스에서 복구해야 합니다.
- Exchange 데이터베이스(.edb) 파일 이외의 파일이 있는 경우 전체 디스크 복원이 지원되지 않습니다.

Exchange용 플러그인은 디스크에 복제에 사용되는 것과 같은 Exchange 파일이 포함되어 있는 경우 디스크에서 전체 복구를 수행하지 않습니다. 전체 복원이 Exchange 기능에 영향을 줄 수 있는 경우 Exchange용 플러그인은 단일 파일 복원 작업을 수행합니다.

- Exchange용 플러그인은 BitLocker로 암호화된 드라이브를 복원할 수 없습니다.
- scripts\_path는 플러그인 호스트의 SMCoreServiceHost.exe.Config 파일에 있는 PredefinedWindowsScriptsDirectory 키를 사용하여 정의됩니다.

필요한 경우 이 경로를 변경하고 SMcore 서비스를 다시 시작할 수 있습니다. 보안을 위해 기본 경로를 사용하는 것이 좋습니다.

키 값은 swagger에서 API:API/4.7/configsettings를 통해 표시할 수 있습니다

Get API를 사용하여 키 값을 표시할 수 있습니다. API 설정은 지원되지 않습니다.

- 단계 \*
	- 1. 왼쪽 탐색 창의 리소스 페이지 왼쪽 위에 있는 \* 리소스 \* 를 클릭합니다.
	- 2. 드롭다운 목록에서 Exchange Server 플러그인을 선택합니다.
	- 3. 리소스 페이지의 보기 목록에서 \* 데이터베이스 \* 를 선택합니다.
	- 4. 목록에서 데이터베이스를 선택합니다.
	- 5.

Manage Copies 보기의 Primary Backups 표에서 \* Backups \* 를 선택한 다음 \* 를 클릭합니다 <

6. 옵션 페이지에서 다음 로그 백업 옵션 중 하나를 선택합니다.

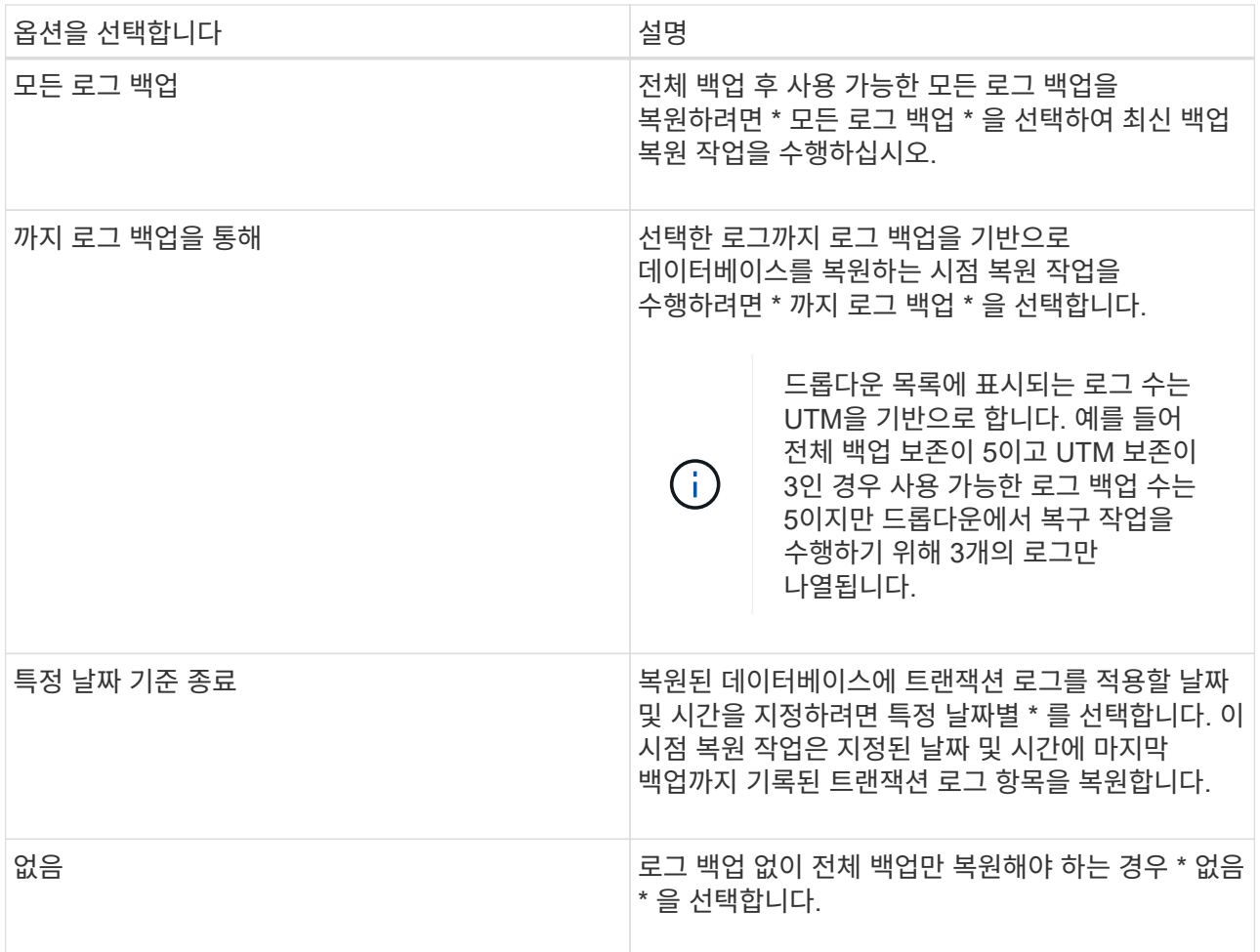

다음 작업 중 하나를 수행할 수 있습니다.

- \* 복구 후 데이터베이스 복구 및 마운트 \* 이 옵션은 기본적으로 선택되어 있습니다.
- \* 복구하기 전에 백업에서 트랜잭션 로그의 무결성을 확인하지 않음 \* 기본적으로 SnapCenter는 복원 작업을 수행하기 전에 백업에서 트랜잭션 로그의 무결성을 확인합니다.

\* 모범 사례: \* 이 옵션을 선택해서는 안 됩니다.

7. 스크립트 페이지에서 복원 작업 전후에 실행해야 하는 처방인 또는 PS의 경로와 인수를 각각 입력합니다.

복구 매개 변수 인수에는 \$Database 및 \$ServerInstance가 포함됩니다.

PostScript 인수 복원에는 \$Database, \$ServerInstance, \$BackupName, \$LogDirectory 및 \$TargetServerInstance가 포함됩니다.

스크립트를 실행하여 SNMP 트랩을 업데이트하고, 경고를 자동화하고, 로그를 보내는 등의 작업을 수행할 수 있습니다.

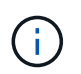

처방자 또는 사후 스크립트 경로에는 드라이브 또는 공유가 포함되어서는 안 됩니다. 경로는 scripts\_path에 상대해야 합니다.

1. 알림 페이지의 \* 이메일 기본 설정 \* 드롭다운 목록에서 이메일을 보낼 시나리오를 선택합니다.

또한 보낸 사람 및 받는 사람 전자 메일 주소와 전자 메일의 제목도 지정해야 합니다.

- 2. 요약을 검토하고 \* Finish \* 를 클릭합니다.
- 3. 페이지 하단의 Activity[활동] 패널을 확장하여 복구 작업의 상태를 볼 수 있습니다.

모니터 \* > \* 작업 \* 페이지를 사용하여 복원 프로세스를 모니터링해야 합니다.

백업에서 활성 데이터베이스를 복구할 때 복제본과 액티브 데이터베이스 사이에 지연이 있는 경우 수동 데이터베이스가 일시 중단 또는 실패 상태가 될 수 있습니다.

활성 데이터베이스의 로그 체인이 포크되고 복제를 중단시킬 새 분기가 시작될 때 상태 변경이 발생할 수 있습니다. Exchange Server에서 복제본을 수정하려고 시도하지만 복구할 수 없는 경우 복구 후 새 백업을 생성한 다음 복제본을 다시 시드해야 합니다.

#### <span id="page-5-0"></span>메일 및 편지함의 세밀한 복구

SMBR(Single Mailbox Recovery) 소프트웨어를 사용하면 전체 Exchange 데이터베이스 대신 메일 또는 편지함을 복원 및 복구할 수 있습니다.

전체 데이터베이스를 복원하여 단일 메일을 복구하면 많은 시간과 리소스가 소모됩니다. SMBR은 스냅샷의 클론 복제본을 생성한 다음 Microsoft API를 사용하여 SMBR에 메일박스를 마운트하여 메일을 빠르게 복구하는 데 도움이 됩니다. SMBR 사용 방법에 대한 자세한 내용은 을 참조하십시오 ["SMBR](https://library.netapp.com/ecm/ecm_download_file/ECMLP2871407) [관리](https://library.netapp.com/ecm/ecm_download_file/ECMLP2871407) [가이드](https://library.netapp.com/ecm/ecm_download_file/ECMLP2871407)[".](https://library.netapp.com/ecm/ecm_download_file/ECMLP2871407)

SMBR에 대한 자세한 내용은 다음을 참조하십시오.

- ["SMBR\(Ontrack Power Control](https://kb.netapp.com/Legacy/SMBR/How_to_manually_restore_a_single_item_with_SMBR) [복원에도](https://kb.netapp.com/Legacy/SMBR/How_to_manually_restore_a_single_item_with_SMBR) [적용](https://kb.netapp.com/Legacy/SMBR/How_to_manually_restore_a_single_item_with_SMBR) [가능](https://kb.netapp.com/Legacy/SMBR/How_to_manually_restore_a_single_item_with_SMBR)[\)](https://kb.netapp.com/Legacy/SMBR/How_to_manually_restore_a_single_item_with_SMBR)[을](https://kb.netapp.com/Legacy/SMBR/How_to_manually_restore_a_single_item_with_SMBR) [사용하여](https://kb.netapp.com/Legacy/SMBR/How_to_manually_restore_a_single_item_with_SMBR) [단일](https://kb.netapp.com/Legacy/SMBR/How_to_manually_restore_a_single_item_with_SMBR) [항목을](https://kb.netapp.com/Legacy/SMBR/How_to_manually_restore_a_single_item_with_SMBR) [수동으로](https://kb.netapp.com/Legacy/SMBR/How_to_manually_restore_a_single_item_with_SMBR) [복원하는](https://kb.netapp.com/Legacy/SMBR/How_to_manually_restore_a_single_item_with_SMBR) [방](https://kb.netapp.com/Legacy/SMBR/How_to_manually_restore_a_single_item_with_SMBR)[법](https://kb.netapp.com/Legacy/SMBR/How_to_manually_restore_a_single_item_with_SMBR)["](https://kb.netapp.com/Legacy/SMBR/How_to_manually_restore_a_single_item_with_SMBR)
- ["SnapCenter](https://kb.netapp.com/Advice_and_Troubleshooting/Data_Storage_Software/Single_Mailbox_Recovery_(SMBR)/How_to_restore_from_secondary_storage_in_SMBR_with_SnapCenter)[를](https://kb.netapp.com/Advice_and_Troubleshooting/Data_Storage_Software/Single_Mailbox_Recovery_(SMBR)/How_to_restore_from_secondary_storage_in_SMBR_with_SnapCenter) [사용하여](https://kb.netapp.com/Advice_and_Troubleshooting/Data_Storage_Software/Single_Mailbox_Recovery_(SMBR)/How_to_restore_from_secondary_storage_in_SMBR_with_SnapCenter) [SMBR](https://kb.netapp.com/Advice_and_Troubleshooting/Data_Storage_Software/Single_Mailbox_Recovery_(SMBR)/How_to_restore_from_secondary_storage_in_SMBR_with_SnapCenter)[의](https://kb.netapp.com/Advice_and_Troubleshooting/Data_Storage_Software/Single_Mailbox_Recovery_(SMBR)/How_to_restore_from_secondary_storage_in_SMBR_with_SnapCenter) [보조](https://kb.netapp.com/Advice_and_Troubleshooting/Data_Storage_Software/Single_Mailbox_Recovery_(SMBR)/How_to_restore_from_secondary_storage_in_SMBR_with_SnapCenter) [스토리지에서](https://kb.netapp.com/Advice_and_Troubleshooting/Data_Storage_Software/Single_Mailbox_Recovery_(SMBR)/How_to_restore_from_secondary_storage_in_SMBR_with_SnapCenter) [복원하는](https://kb.netapp.com/Advice_and_Troubleshooting/Data_Storage_Software/Single_Mailbox_Recovery_(SMBR)/How_to_restore_from_secondary_storage_in_SMBR_with_SnapCenter) [방](https://kb.netapp.com/Advice_and_Troubleshooting/Data_Storage_Software/Single_Mailbox_Recovery_(SMBR)/How_to_restore_from_secondary_storage_in_SMBR_with_SnapCenter)[법](https://kb.netapp.com/Advice_and_Troubleshooting/Data_Storage_Software/Single_Mailbox_Recovery_(SMBR)/How_to_restore_from_secondary_storage_in_SMBR_with_SnapCenter)["](https://kb.netapp.com/Advice_and_Troubleshooting/Data_Storage_Software/Single_Mailbox_Recovery_(SMBR)/How_to_restore_from_secondary_storage_in_SMBR_with_SnapCenter)
- ["SMBR](https://www.youtube.com/watch?v=fOMuaaXrreI&list=PLdXI3bZJEw7nofM6lN44eOe4aOSoryckg&index=3)[을](https://www.youtube.com/watch?v=fOMuaaXrreI&list=PLdXI3bZJEw7nofM6lN44eOe4aOSoryckg&index=3) [사용하여](https://www.youtube.com/watch?v=fOMuaaXrreI&list=PLdXI3bZJEw7nofM6lN44eOe4aOSoryckg&index=3) [SnapVault](https://www.youtube.com/watch?v=fOMuaaXrreI&list=PLdXI3bZJEw7nofM6lN44eOe4aOSoryckg&index=3)[에서](https://www.youtube.com/watch?v=fOMuaaXrreI&list=PLdXI3bZJEw7nofM6lN44eOe4aOSoryckg&index=3) [Microsoft Exchange Mail](https://www.youtube.com/watch?v=fOMuaaXrreI&list=PLdXI3bZJEw7nofM6lN44eOe4aOSoryckg&index=3) [복구](https://www.youtube.com/watch?v=fOMuaaXrreI&list=PLdXI3bZJEw7nofM6lN44eOe4aOSoryckg&index=3)["](https://www.youtube.com/watch?v=fOMuaaXrreI&list=PLdXI3bZJEw7nofM6lN44eOe4aOSoryckg&index=3)

#### <span id="page-5-1"></span>보조 스토리지에서 **Exchange Server** 데이터베이스를 복구합니다

보조 스토리지(미러 또는 볼트)에서 백업된 Exchange Server 데이터베이스를 복구할 수 있습니다.

기본 스토리지에서 보조 스토리지로 Snapshot 복사본을 복제해야 합니다.

- 단계 \*
	- 1. 왼쪽 탐색 창에서 \* 리소스 \* 를 클릭한 다음 목록에서 \* Microsoft Exchange Server 플러그인 \* 을 선택합니다.
	- 2. 리소스 페이지의 \* 보기 \* 드롭다운 목록에서 \* 데이터베이스 \* 또는 \* 리소스 그룹 \* 을 선택합니다.
	- 3. 데이터베이스 또는 리소스 그룹을 선택합니다.

데이터베이스 또는 리소스 그룹 토폴로지 페이지가 표시됩니다.

- 4. 복사본 관리 섹션의 보조 스토리지 시스템(미러 또는 볼트)에서 \* 백업 \* 을 선택합니다.
- 5.

목록에서 백업을 선택한 다음 을 클릭합니다 $\begin{array}{|c|c|c|}\hline \P\end{array}$ 

6. 위치 페이지에서 선택한 리소스를 복원할 대상 볼륨을 선택합니다.

7. 복원 마법사를 완료하고 요약을 검토한 다음 \* 마침 \* 을 클릭합니다.

#### <span id="page-6-0"></span>**PowerShell cmdlet**을 사용하여 **Exchange** 리소스를 복원합니다

Exchange 데이터베이스 복구에는 SnapCenter 서버와의 연결 세션 시작, 백업 목록 표시 및 백업 정보 검색, 백업 복구가 포함됩니다.

PowerShell cmdlet을 실행하려면 PowerShell 환경을 준비해야 합니다.

• 단계 \*

1. 를 사용하여 지정된 사용자에 대해 SnapCenter 서버와의 연결 세션을 시작합니다 Open-SmConnection cmdlet.

Open-smconnection -SMSbaseurl https://snapctr.demo.netapp.com:8146/

2. 를 사용하여 복원하려는 하나 이상의 백업에 대한 정보를 검색합니다 Get-SmBackup cmdlet.

이 예에서는 사용 가능한 모든 백업에 대한 정보를 표시합니다.

```
PS C:\> Get-SmBackup
BackupId BackupName
BackupTime BackupType
-------- ----------
---------- ----------
341 ResourceGroup_36304978_UTM... 12/8/2017
4:13:24 PM Full Backup
342 ResourceGroup_36304978_UTM... 12/8/2017
4:16:23 PM Full Backup
355 ResourceGroup_06140588_UTM... 12/8/2017
6:32:36 PM Log Backup
356 ResourceGroup_06140588_UTM... 12/8/2017
6:36:20 PM Full Backup
```
3. 를 사용하여 백업에서 데이터를 복원합니다 Restore-SmBackup cmdlet.

이 예에서는 최신 백업을 복원합니다.

```
C:\PS> Restore-SmBackup -PluginCode SCE -AppObjectId 'sce-w2k12-
exch.sceqa.com\sce-w2k12-exch_DB_2' -BackupId 341
-IsRecoverMount:$true
```
이 예에서는 시점 백업을 복원합니다.

C:\ PS> Restore-SmBackup -PluginCode SCE -AppObjectId 'sce-w2k12 exch.sceqa.com\sce-w2k12-exch\_DB\_2' -BackupId 341 -IsRecoverMount:\$true -LogRestoreType ByTransactionLogs -LogCount 2

이 예에서는 보조 스토리지의 백업을 1차 사례로 복원합니다.

```
C:\ PS> Restore-SmBackup -PluginCode 'SCE' -AppObjectId 'DB2'
-BackupId 81 -IsRecoverMount: $true -Confirm: $false
-archive @{Primary="paw_vs:vol1";Secondary="paw_vs:vol1_mirror"}
-logrestoretype All
```
를 클릭합니다 -archive 매개 변수를 사용하면 복원에 사용할 운영 볼륨과 2차 볼륨을 지정할 수 있습니다.

를 클릭합니다 -IsRecoverMount:\$true 매개 변수를 사용하면 복구 후에 데이터베이스를 마운트할 수 있습니다.

cmdlet과 함께 사용할 수 있는 매개 변수와 이에 대한 설명은 running\_get-Help command\_name\_에서 확인할 수 있습니다. 또는 을 참조할 수도 있습니다 ["SnapCenter](https://library.netapp.com/ecm/ecm_download_file/ECMLP2885482) [소프트웨어](https://library.netapp.com/ecm/ecm_download_file/ECMLP2885482) [cmdlet](https://library.netapp.com/ecm/ecm_download_file/ECMLP2885482) [참조](https://library.netapp.com/ecm/ecm_download_file/ECMLP2885482) [가이드](https://library.netapp.com/ecm/ecm_download_file/ECMLP2885482)[".](https://library.netapp.com/ecm/ecm_download_file/ECMLP2885482)

#### <span id="page-7-0"></span>패시브 **Exchange** 노드 복제본을 다시 시딩했습니다

복제본이 손상된 경우와 같이 복제본을 재시딩해야 하는 경우 SnapCenter의 재시딩된 기능을 사용하여 최신 백업으로 재시딩할 수 있습니다.

- 필요한 것 \*
- SnapCenter Server 4.1 이상을 사용하고 Exchange 4.1 이상을 위한 플러그인을 사용해야 합니다.

복제본 재시딩은 4.1 이전 버전의 SnapCenter에서는 지원되지 않습니다.

• 다시 시딩하려는 데이터베이스의 백업을 만들어야 합니다.

\* 모범 사례: \* 노드 사이의 지연 현상을 방지하려면 재시딩된 작업을 수행하기 전에 새 백업을 생성하거나 최신 백업이 있는 호스트를 선택하는 것이 좋습니다.

• 단계 \*

1. 왼쪽 탐색 창에서 \* 리소스 \* 를 클릭한 다음 목록에서 \* Microsoft Exchange Server 플러그인 \* 을 선택합니다.

2. 리소스 페이지의 보기 목록에서 적절한 옵션을 선택합니다.

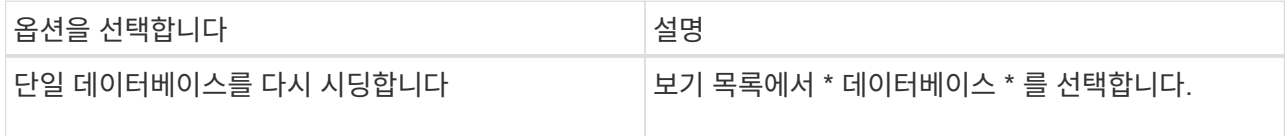

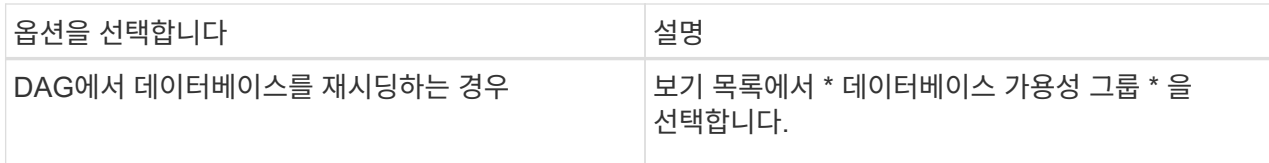

- 3. 다시 시딩할 리소스를 선택합니다.
- 4. 복사본 관리 페이지에서 \* 다시 시딩된 \* 을 클릭합니다.
- 5. 다시 시딩된 마법사의 비정상적인 데이터베이스 복사본 목록에서 다시 시딩할 복제본을 선택하고 \* 다음 \* 을 클릭합니다.
- 6. 호스트 창에서 다시 연결할 백업이 있는 호스트를 선택한 후 \* 다음 \* 을 클릭합니다.
- 7. 알림 페이지의 \* 이메일 기본 설정 \* 드롭다운 목록에서 이메일을 보낼 시나리오를 선택합니다.

또한 보낸 사람 및 받는 사람 전자 메일 주소와 전자 메일의 제목도 지정해야 합니다.

- 8. 요약을 검토하고 \* Finish \* 를 클릭합니다.
- 9. 페이지 하단의 Activity[활동] 패널을 확장하여 작업 상태를 볼 수 있습니다.

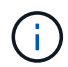

패시브 데이터베이스 복사본이 NetApp이 아닌 스토리지에 상주하는 경우 다시 시딩된 작업은 지원되지 않습니다.

#### <span id="page-8-0"></span>**Exchange** 데이터베이스에 대해 **PowerShell cmdlet**을 사용하여 복제본을 다시 시딩했습니다

PowerShell cmdlet을 사용하여 동일한 호스트에 있는 가장 최근 복사본 또는 대체 호스트에서 가장 최근 복사본을 사용하여 상태가 불량한 복제본을 복구할 수 있습니다.

cmdlet과 함께 사용할 수 있는 매개 변수와 이에 대한 설명은 running\_get-Help command\_name\_에서 확인할 수 있습니다. 또는 을 참조할 수도 있습니다 ["SnapCenter](https://library.netapp.com/ecm/ecm_download_file/ECMLP2885482) [소프트웨어](https://library.netapp.com/ecm/ecm_download_file/ECMLP2885482) [cmdlet](https://library.netapp.com/ecm/ecm_download_file/ECMLP2885482) [참조](https://library.netapp.com/ecm/ecm_download_file/ECMLP2885482) [가이드](https://library.netapp.com/ecm/ecm_download_file/ECMLP2885482)[".](https://library.netapp.com/ecm/ecm_download_file/ECMLP2885482)

- 단계 \*
	- 1. 를 사용하여 지정된 사용자에 대해 SnapCenter 서버와의 연결 세션을 시작합니다 Open-SmConnection cmdlet.

Open-smconnection -SMSbaseurl https:\\snapctr.demo.netapp.com:8146/

2. 를 사용하여 데이터베이스를 다시 시딩했습니다 reseed-SmDagReplicaCopy cmdlet.

이 예에서는 호스트 "mva-rx200.netapp.com" 에서 해당 호스트의 최신 백업을 사용하여 실패한 데이터베이스 복제본을 다시 시딩합니다.

reseed-SmDagReplicaCopy -ReplicaHost "mva-rx200.netapp.com" -Database execdb

이 예제에서는 다른 호스트 "mva-rx201.netapp.com." 데이터베이스의 최신 백업(운영/복제본)을 사용하여 execdb라는 데이터베이스 복제본을 다시 시딩합니다

reseed-SmDagReplicaCopy -ReplicaHost "mva-rx200.netapp.com" -Database execdb -BackupHost "mva-rx201.netapp.com"

#### <span id="page-9-0"></span>복구 작업을 모니터링합니다

작업 페이지를 사용하여 여러 SnapCenter 복원 작업의 진행률을 모니터링할 수 있습니다. 작업 진행률을 확인하여 작업이 언제 완료되는지 또는 문제가 있는지 확인할 수 있습니다.

• 이 작업에 대한 정보 \*

복원 후 상태는 복원 작업 후 리소스의 상태와 수행할 수 있는 추가 복원 작업에 대해 설명합니다.

작업 페이지에 다음 아이콘이 나타나고 작업의 상태를 나타냅니다.

- 진행 중입니다
- 성공적으로 완료되었습니다
- 실패했습니다
- 경고와 함께 완료되었거나 경고로 인해 시작할 수 없습니다
- $\cdot$  5 대기열에 있습니다
- 2 취소됨
- 단계 \*
	- 1. 왼쪽 탐색 창에서 \* 모니터 \* 를 클릭합니다.
	- 2. 모니터 페이지에서 \* 작업 \* 을 클릭합니다.
	- 3. 작업 페이지에서 다음 단계를 수행하십시오.
		- a. 을 클릭합니다 <mark>- </mark>복원 작업만 나열되도록 목록을 필터링하려면
		- b. 시작 및 종료 날짜를 지정합니다.
		- c. Type \* 드롭다운 목록에서 \* Restore \* 를 선택합니다.
		- d. Status \* (상태 \*) 드롭다운 목록에서 복원 상태를 선택합니다.
		- e. 성공적으로 완료된 작업을 보려면 \* 적용 \* 을 클릭합니다.
	- 4. 복원 작업을 선택한 다음 \* 세부 정보 \* 를 클릭하여 작업 세부 정보를 봅니다.
	- 5. 작업 세부 정보 페이지에서 \* 로그 보기 \* 를 클릭합니다.

로그 보기 \* 버튼은 선택한 작업에 대한 상세 로그를 표시합니다.

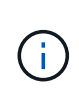

볼륨 기반 복원 작업 후에는 백업 메타데이터가 SnapCenter 저장소에서 삭제되지만 백업 카탈로그 항목은 SAP HANA 카탈로그에 남아 있습니다. 복원 작업 상태가 표시됩니다 ↓ 작업 세부 정보를 클릭하여 일부 하위 작업의 경고 표시를 확인해야 합니다. 경고 표지를 클릭하고 표시된 백업 카탈로그 항목을 삭제합니다.

### <span id="page-10-0"></span>**Exchange** 데이터베이스에 대한 복구 작업을 취소합니다

대기열에 있는 복원 작업을 취소할 수 있습니다.

복원 작업을 취소하려면 SnapCenter 관리자 또는 작업 소유자로 로그인해야 합니다.

- 이 작업에 대한 정보 \*
- Monitor\* 페이지 또는 \* Activity\* 창에서 대기 중인 복원 작업을 취소할 수 있습니다.
- 실행 중인 복원 작업은 취소할 수 없습니다.
- SnapCenter GUI, PowerShell cmdlet 또는 CLI 명령을 사용하여 대기 중인 복원 작업을 취소할 수 있습니다.
- 취소할 수 없는 복원 작업에는 \* 작업 취소 \* 버튼이 비활성화됩니다.
- 역할을 만드는 동안 이 역할의 모든 구성원이 사용자\그룹 페이지의 다른 구성원 개체를 보고 작업할 수 있음 \* 을 선택한 경우 해당 역할을 사용하는 동안 다른 구성원의 대기 중인 복원 작업을 취소할 수 있습니다.
- 단계 \*

다음 작업 중 하나를 수행합니다.

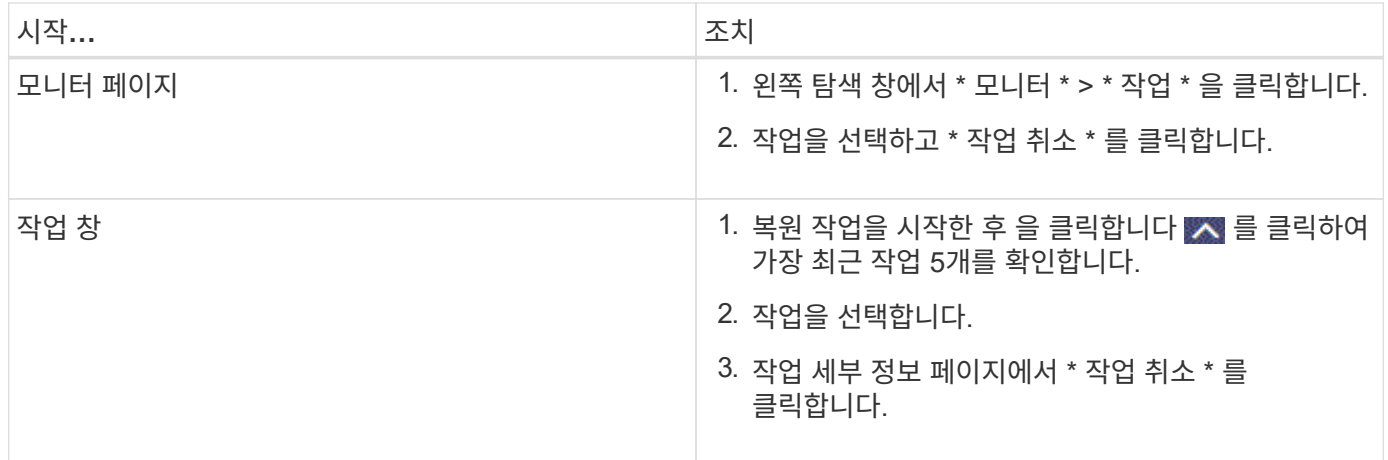

Copyright © 2024 NetApp, Inc. All Rights Reserved. 미국에서 인쇄됨 본 문서의 어떠한 부분도 저작권 소유자의 사전 서면 승인 없이는 어떠한 형식이나 수단(복사, 녹음, 녹화 또는 전자 검색 시스템에 저장하는 것을 비롯한 그래픽, 전자적 또는 기계적 방법)으로도 복제될 수 없습니다.

NetApp이 저작권을 가진 자료에 있는 소프트웨어에는 아래의 라이센스와 고지사항이 적용됩니다.

본 소프트웨어는 NetApp에 의해 '있는 그대로' 제공되며 상품성 및 특정 목적에의 적합성에 대한 명시적 또는 묵시적 보증을 포함하여(이에 제한되지 않음) 어떠한 보증도 하지 않습니다. NetApp은 대체품 또는 대체 서비스의 조달, 사용 불능, 데이터 손실, 이익 손실, 영업 중단을 포함하여(이에 국한되지 않음), 이 소프트웨어의 사용으로 인해 발생하는 모든 직접 및 간접 손해, 우발적 손해, 특별 손해, 징벌적 손해, 결과적 손해의 발생에 대하여 그 발생 이유, 책임론, 계약 여부, 엄격한 책임, 불법 행위(과실 또는 그렇지 않은 경우)와 관계없이 어떠한 책임도 지지 않으며, 이와 같은 손실의 발생 가능성이 통지되었다 하더라도 마찬가지입니다.

NetApp은 본 문서에 설명된 제품을 언제든지 예고 없이 변경할 권리를 보유합니다. NetApp은 NetApp의 명시적인 서면 동의를 받은 경우를 제외하고 본 문서에 설명된 제품을 사용하여 발생하는 어떠한 문제에도 책임을 지지 않습니다. 본 제품의 사용 또는 구매의 경우 NetApp에서는 어떠한 특허권, 상표권 또는 기타 지적 재산권이 적용되는 라이센스도 제공하지 않습니다.

본 설명서에 설명된 제품은 하나 이상의 미국 특허, 해외 특허 또는 출원 중인 특허로 보호됩니다.

제한적 권리 표시: 정부에 의한 사용, 복제 또는 공개에는 DFARS 252.227-7013(2014년 2월) 및 FAR 52.227- 19(2007년 12월)의 기술 데이터-비상업적 품목에 대한 권리(Rights in Technical Data -Noncommercial Items) 조항의 하위 조항 (b)(3)에 설명된 제한사항이 적용됩니다.

여기에 포함된 데이터는 상업용 제품 및/또는 상업용 서비스(FAR 2.101에 정의)에 해당하며 NetApp, Inc.의 독점 자산입니다. 본 계약에 따라 제공되는 모든 NetApp 기술 데이터 및 컴퓨터 소프트웨어는 본질적으로 상업용이며 개인 비용만으로 개발되었습니다. 미국 정부는 데이터가 제공된 미국 계약과 관련하여 해당 계약을 지원하는 데에만 데이터에 대한 전 세계적으로 비독점적이고 양도할 수 없으며 재사용이 불가능하며 취소 불가능한 라이센스를 제한적으로 가집니다. 여기에 제공된 경우를 제외하고 NetApp, Inc.의 사전 서면 승인 없이는 이 데이터를 사용, 공개, 재생산, 수정, 수행 또는 표시할 수 없습니다. 미국 국방부에 대한 정부 라이센스는 DFARS 조항 252.227-7015(b)(2014년 2월)에 명시된 권한으로 제한됩니다.

#### 상표 정보

NETAPP, NETAPP 로고 및 <http://www.netapp.com/TM>에 나열된 마크는 NetApp, Inc.의 상표입니다. 기타 회사 및 제품 이름은 해당 소유자의 상표일 수 있습니다.